## **Technaxx® \* Manuale d'istruzione**

## **Proiettore DLP Android TX-138**

Con la presente la Technaxx Deutschland GmbH & Co.KG dichiara che il dispositivo, a cui appartiene questo manuale, é conforme alle norme essenziale della direttiva **RED 2014/53/EU**. Sul seguente sito il cliente potrá leggere tutte le informazioni sulla Dichiarazione di Conformità: **www.technaxx.de/** (cliccare sul link riportato sotto "Konformitätserklärung"). Si consiglia di leggere attentamente il manuale di istruzione prima di utlizzare l'apparecchio.

Numero di telefono per supporto tecnico: 01805 012643 (14 centesimo/minuto da linea fissa tedesca e 42 centesimo/minuto da reti mobili). Email: **support@technaxx.de** La hotline di supporto è disponibile dal lunedì al venerdì dalle 9:00 alle 13:00 e dalle 14:00 alle 17:00

#### **Questo dispositivo possiede una batteria ricaricabile. Deve essere ricaricata completamente per il primo utilizzo. NOTA: Caricare la batteria del dispositivo ogni 2–3 mesi se non viene utilizzato!**

Conservare questo manuale per riferimento futuro o la condivisione di prodotto con attenzione. Fate lo stresso con gli accessori originali per questo prodotto. In caso di garanzia, si prega di contattare il rivenditore o il negozio dove è stato acquistato il prodotto. **Garanzia 2 anni**

#### *Congratulazioni per l'acquisto del prodotto. \*Condivi la tua esperienza e opinione su uno dei noti portali internet.*

## **Particolarità**

- •Proiettore portatile con Android
- •Netflix e YouTube preinstallati
- •Bluetooth V5.0
- •Connessione wireless per dispositivi Android
- •Compatibile con dongle per streaming
- •Batteria incorporata e design compatto
- •Wi-Fi dual band da 2,4GHz / 5GHz
- •Altoparlante integrato da 5W.
- •Correzione trapezoidale automatica
- •Dimensione proiezione da 7" a 200"
- •LED di lunga durata
- •Possibilità di connessione con Computer, Notebook e console da Gaming via HDMI
- •Riproduzione di file video, foto e audio da MicroSD e USB
- •Telecomando con air mouse
- •Supporta mouse e tastiera USB

# **Dettagli del prodotto**

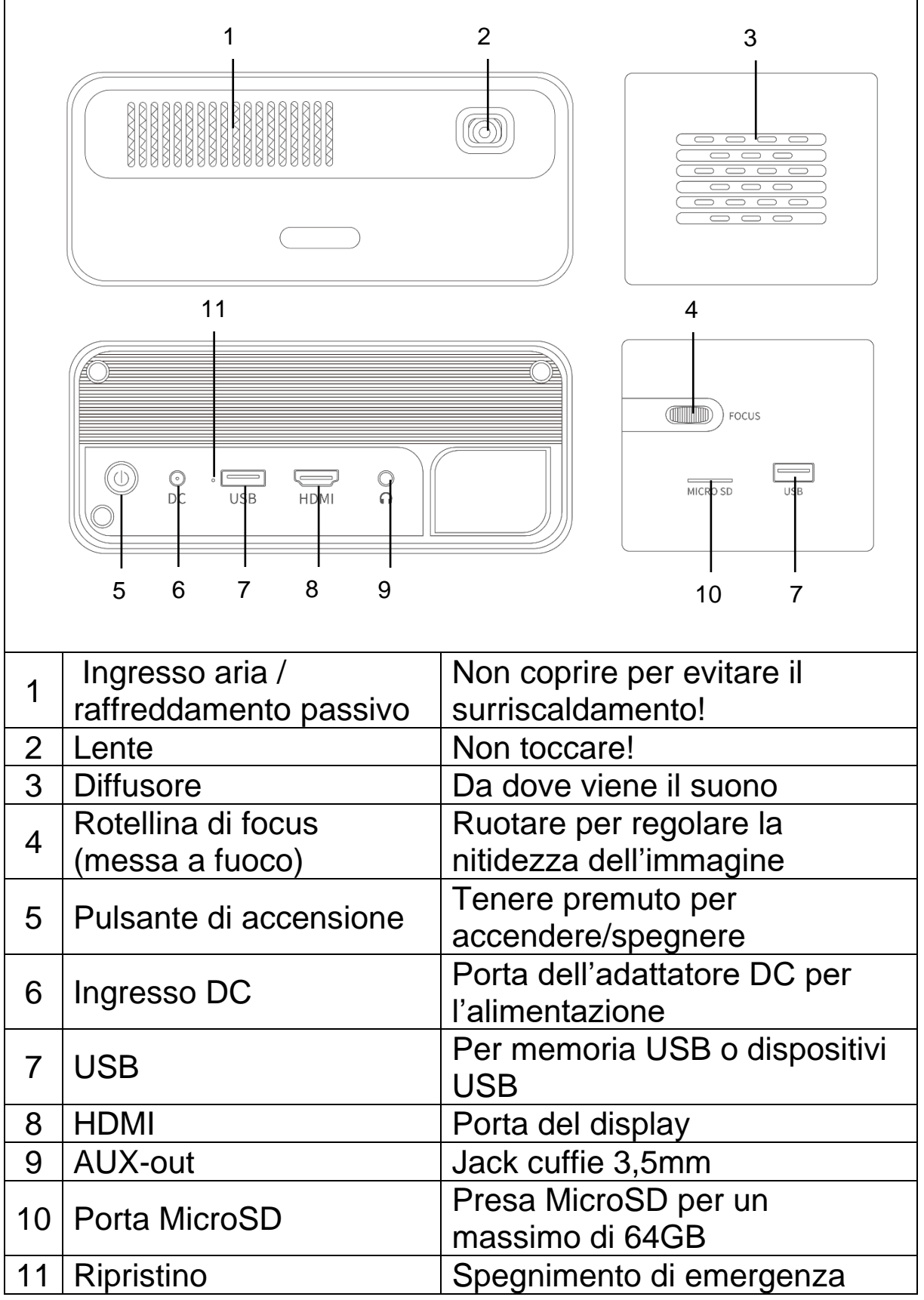

## **Telecomando**

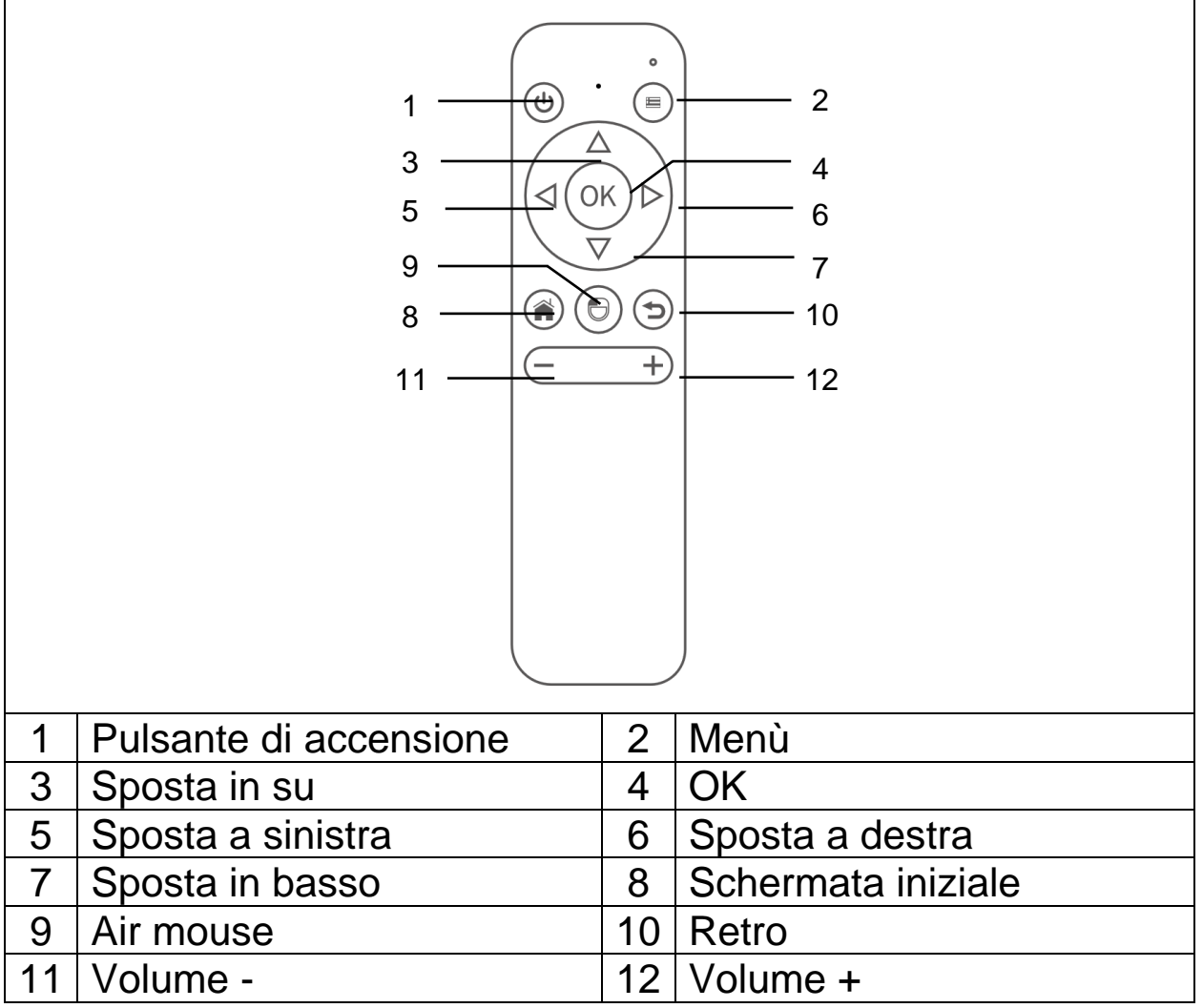

## **Accensione / Spegnimento**

Dopo aver caricato completamente il dispositivo per la prima volta, questo può essere acceso senza essere collegato al cavo di alimentazione. La batteria incorporata ora alimenta il dispositivo: ● Premere il pulsante **POWER** per 3 secondi per accendere il

dispositivo.

⚫ Premere nuovamente il pulsante **POWER** per 3 secondi per spegnere il dispositivo.

### **Suggerimenti**

⚫ Tra il telecomando e l'host di ricezione del telecomando, non collocare alcun oggetto onde evitare di bloccare il segnale.

⚫ Nel caso di un lungo periodo di inutilizzo, rimuovere la batteria dal telecomando per evitare la corrosione della batteria, dovuta a perdita.

⚫ Non esporre il telecomando ad alte temperature e non collocarlo in luoghi bagnati, al fine di evitare che si danneggi.

## **Ricarica**

Collegare il cavo di alimentazione a una presa di corrente. Collegare la spina DC alla porta DC nella porta (6) del proiettore come mostrato nell'immagine a lato per caricare il dispositivo. La ricarica completa richiede ca. 2 ore.

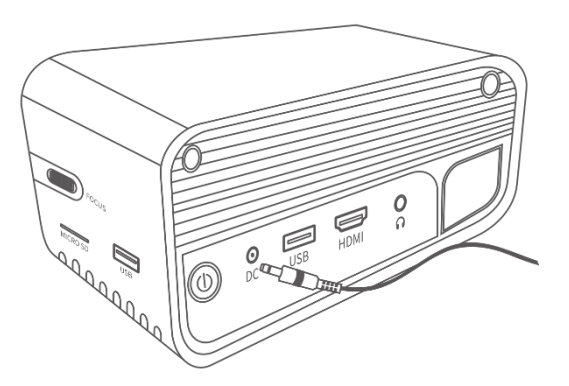

Lo stato della capacità della batteria

verrà visualizzato nell'angolo in alto a destra della schermata principale del proiettore o nel LED indicatore del pulsante di alimentazione.

## **Schema degli indicatori luminosi**

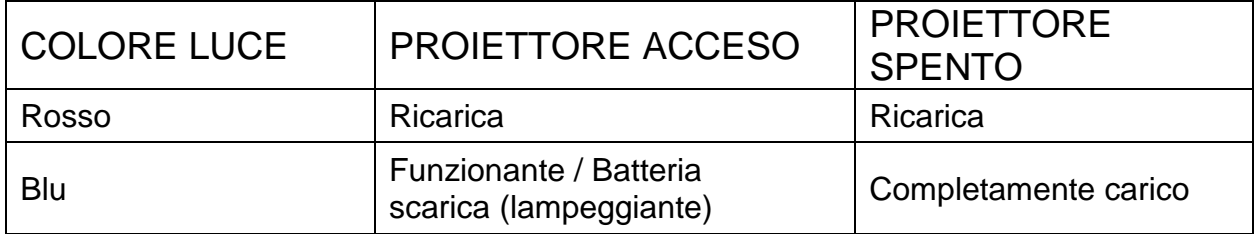

## **Messa a fuoco dell'immagine**

Collocare il dispositivo in posizione verticale rispetto allo schermo del proiettore o alla parete bianca. La dimensione dello schermo di proiezione è strettamente correlata alla distanza che va dal proiettore alla parete di proiezione. Regolare la messa a fuoco dell'immagine con la rotella di messa a fuoco dell'immagine (4) fino a quando l'immagine è sufficientemente nitida. Durante la procedura di messa a fuoco, è possibile visualizzare video o il menu per controllare la regolazione.

Il dispositivo dispone automaticamente della correzione trapezoidale in modo verticale. Per la correzione orizzontale dell'immagine, regolare il proiettore manualmente sulla parete per ottenere l'immagine della migliore qualità.

Fare riferimento alla tabella seguente per la relazione tra la distanza di proiezione e la dimensione dello schermo:

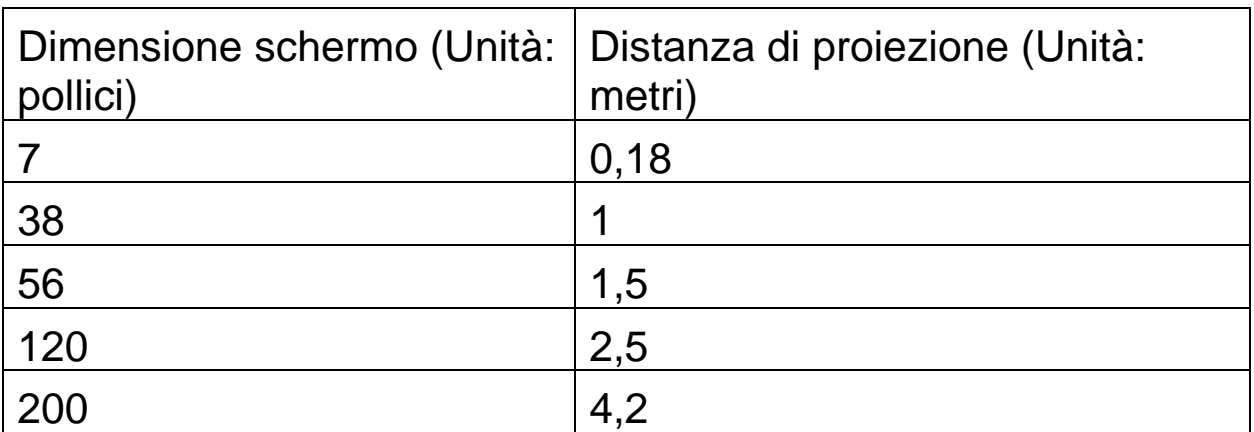

## **Collegamenti**

### ⚫ **Uscita audio:**

La porta AUX serve a collegare altoparlanti esterni o cuffie connesse con cavo e jack da 3,5mm.

### ⚫ **Scheda MicroSD**

Inserire la scheda MicroSD nel proiettore con la parte dei connettori dorati rivolta verso l'alto e farla scorrere in posizione finché non scatta.

### ⚫ **Ingresso HDMI**

Proiezione dello schermo del display da PC, laptop, lettore Blu-Ray o altri dispositivi con sorgente HDMI come console di gioco tramite connessione con cavo HDMI.

### ⚫ **Ingresso USB:**

Collegare un'unità flash USB per riprodurre i file con Esplora risorse.

**Nota:** Il proiettore supporta lo streaming stick come Amazon Fire TV-Stick, Apple TV e Google Chromecast.

### **Riprodurre video su YouTube**

Selezionare YouTube per riprodurre i video dopo che il proiettore è connesso al Wi-Fi.

### **Riprodurre video su Netflix**

Selezionare Netflix per riprodurre i video dopo che il proiettore è connesso al Wi-Fi. Accedere con i dettagli del tuo account Netflix.

**Nota:** Se non si ha ancora un account è richiesto un abbonamento mensile.

### **Proiezione da connessione ingresso HDMI**

Collegare il proiettore al tuo dispositivo con un cavo HDMI.

Selezionare HDMI nella home page per proiettare i contenuti dal dispositivo su schermo/parete.

# **Schermata principale multimediale**

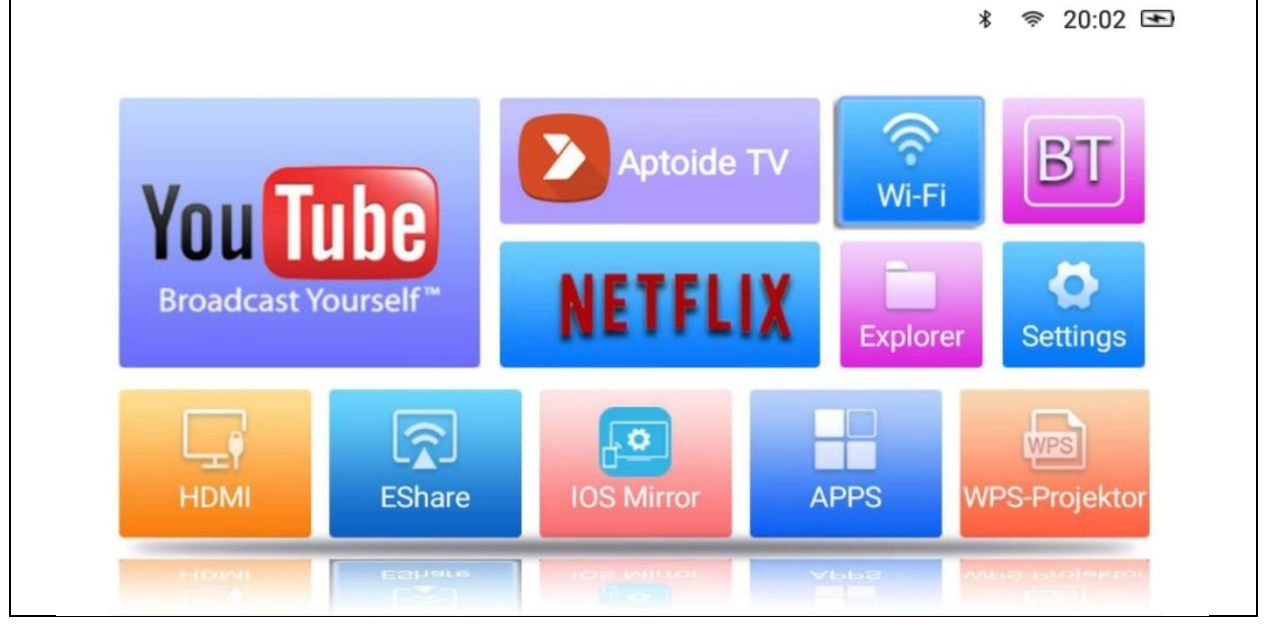

⚫ **YouTube -** Piattaforma video

⚫ **AptoideTV -** App store per l'aggiornamento e l'installazione di app sul proiettore.

⚫ **Netflix -** App per film e serie. È necessario l'account Netflix per utilizzare questa app.

⚫ **Wi-Fi -** Accede alle reti wireless vicine.

⚫ **BT (Bluetooth) -** Consente il collegamento a dispositivi Bluetooth come telecomando, mouse, tastiera o altoparlante.

⚫ **Explorer –** Utilizzare questa opzione per riprodurre file da sorgenti di memoria come USB o scheda MicroSD.

⚫ **Settings –** Entrare in questa opzione per tutte le impostazioni disponibili del proiettore come il ripristino delle impostazioni di fabbrica, la lingua, la data e l'ora, le opzioni dell'obiettivo e le modalità di proiezione.

⚫ **HDMI –** Consente di collegare il proiettore a un dispositivo esterno tramite il cavo HDMI.

⚫ **EShare –** Modalità di condivisione dello schermo wireless basata su app per Windows, tablet e smartphone Android.

⚫ **IOS Mirror –** Solo per dispositivi Apple. Nota: La connessione non è stabile per la maggior parte delle funzioni di mirroring video.

⚫ **APPS –** Qui sono salvate le app installate. Per avviare un'app installata, inserisci questa opzione.

⚫ **WPS-Projector –** Per file da ufficio come PPT, PDF, fogli Excel ecc. archiviati in memoria, microSD, USB o telefono.

## **Gestione app**

Selezionare APPS nella schermata iniziale per vedere tutte le app precaricate e scaricate sul sistema del proiettore.

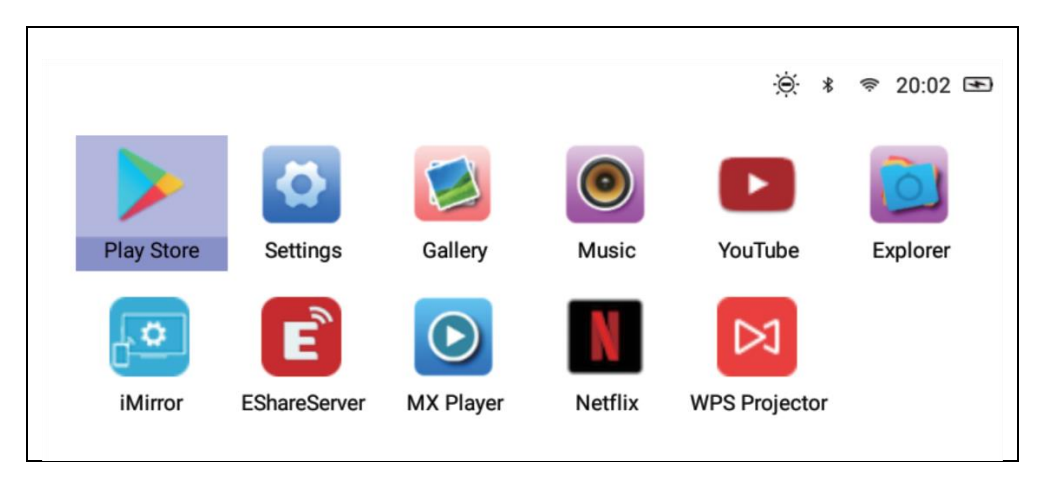

## **Scaricare app**

- 1.Collegare il proiettore al Wi-Fi.
- 2.Selezionare AptoideTV nella schermata iniziale e cercare l'app che desideri scaricare.
- 3.Scaricare e installare le app premendo il pulsante "Download".

## **Disinstallare app**

• Selezionare Settings nella schermata iniziale e entrare in Generali  $\rightarrow$  App.

Quindi selezionare l'app che deve essere disinstallata e fare clic su Disattiva.

## **OPPURE**

• Selezionare APPS nella schermata iniziale, quindi selezionare l'app che deve essere disinstallata.

 $\rightarrow$  Premere a lungo il pulsante OK (4) sul telecomando per 6 secondi. Sullo schermo viene visualizzata una finestra pop-up che chiede "Do you want to uninstall this app? (Disinstallare questa app?)"

→→ Selezionare OK e confermare la disinstallazione.

## **Associazione telecomando**

Accedere alla modalità di ricerca BT (Bluetooth).

Premere il pulsante OK (4) e Volume- (11) per almeno 5 secondi per avviare l'associazione. L'indicatore LED rosso del telecomando inizia a lampeggiare rapidamente quando la funzione Bluetooth è aperta.

Cercare i dispositivi Bluetooth e selezionare "**SONG-1**" per collegare il telecomando al proiettore

**Nota:** La connessione Bluetooth è solo per la modalità air mouse. Tutti gli altri segnali verranno trasmessi tramite infrarossi.

### **Funzione air mouse**

Per avviare la funzione air mouse, premere il pulsante air mouse (9). Ora il cursore verrà spostato nella direzione del puntamento con il telecomando.

## **Disabilitare app in background**

- 1.Tenere premuto il tasto home (8) per 5 secondi. Tutte le app aperte in esecuzione in background verranno visualizzate sullo schermo.
- 2.Premere il pulsante sinistro o destro (5/6) sul telecomando per selezionare le app che si desidera disabilitare.
- 3.Premere il pulsante giù (7), quindi premere il pulsante OK (4) sul telecomando per disabilitare l'app in background selezionata

## **Screen mirror e connessione wireless con EShare**

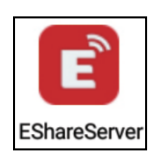

Aprire l'app EShareServer sul proiettore per accedere all'opzione EShare. **Nota:** Entrambi i dispositivi devono trovarsi nella stessa rete Wi-Fi.

Caricare l'app tramite il codice QR o andare all'indirizzo web mostrato sullo schermo.

Link per il download Eshare e codice QR:

http://d.eshare.tech/#once Codice QR EShare

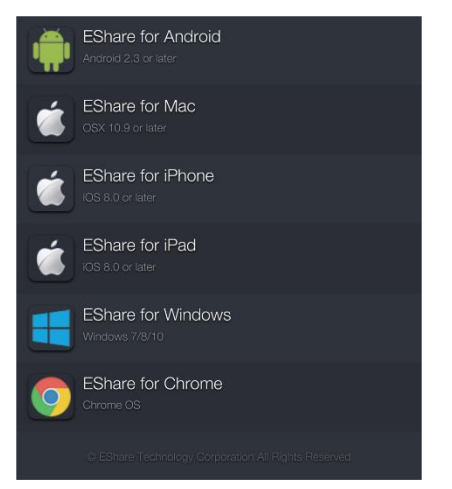

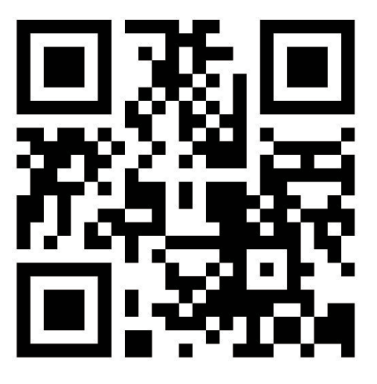

**Nota:** Windows e Android sono consigliati per il mirroring dello schermo wireless.

## **Funzione file explorer**

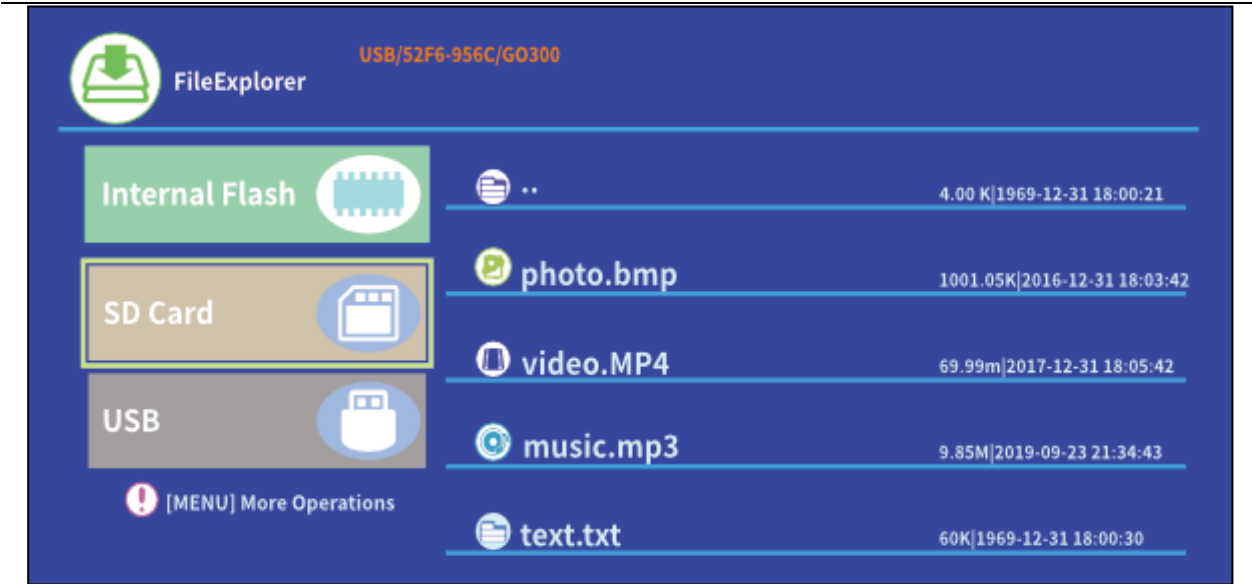

Seleziona SD Card (Scheda SD) o USB in base alla memoria inserita, quindi seleziona il file che desideri proiettare.

**Suggerimento:** Ci sarà una finestra pop-up sullo schermo per chiedere ad esempio quale lettore video si preferisce per riprodurre il video. Selezionare un lettore video, quindi fare clic su ALWAYS (SEMPRE) per riprodurre sempre il file video tramite il lettore selezionato.

Se si desidera riprodurre il video tramite un altro lettore video, fare come nelle istruzioni seguenti:

• Andare a Setting > General > App (Impostazioni > Generali > App), quindi fare clic sul lettore selezionato.

• Disabilitare l'opzione "Open by default (Apri per impostazione predefinita)".

La finestra pop-up verrà nuovamente visualizzata sullo schermo. È ora possibile selezionare un altro lettore video come preferito.

Fare allo stesso modo per altri file come file audio o di testo per impostare una nuova app predefinita per i file.

### **Diversi formati di file supportati:**

Formato testo supportato: TXT

Formato foto supportato: JPG/BMP/PNG/JPEG/GIF

Formato audio supportato: MC / M4A / MP3 / OGG / WMA / AMR / APE / FLAC / MIDl / ASX / AWB / AU /AIFF / MP2 / WAV Formato video supportato: AVl / FLV / MPG / MP4 / MKV / MOV /

## WMV / TP / DAT / TRP / TS / 3GP / F4V

**Nota:** A causa di questioni di copyright del Dolby, questo proiettore **NOT (NON)** supporta la decodifica audio Dolby. I file audio Dolby possono essere riprodotti con connessione HDMI.

⚫ Per connettere il mini proiettore con iPad o iPhone, occorre disporre di un adattatore HDMI wireless.

● Per un telefono Android che supporta MHL è necessario un cavo da MHL a HDMI; per un iPhone/iPad, un cavo adattatore da lighting a HDMI.

⚫ **Il dispositivo garantisce immagini chiare solo in stanze oscurate.**

### ⚫ **Le schede Micro-SD da 64GB devono essere formattate in NTFS**

## **Domande frequenti**

**D:** Perché l'indicatore blu del proiettore è acceso, ma la schermata di proiezione non è attiva?

**R:** Accertarsi di non premere a lungo il pulsante di accensione. Rilasciare il tasto di accensione non appena l'indicatore blu si accende. Essere pazienti e non premere il tasto di alimentazione ripetutamente mentre il sistema del proiettore è in fase di avvio. In caso contrario, il proiettore potrebbe bloccarsi.

**D:** Perché i file della scheda micro-SD / USB non vengono riprodotti?

**R:** Verificare quanto segue:

1. La capacità della scheda micro-SD / USB non è superiore a 64 GB. Il proiettore supporta una capacità di memoria max di 64 GB.

2. La scheda micro-SD / USB non è conforme allo standard.

3. La scheda micro-SD / USB deve essere formattata in NTFS.

**D:** Perché alcuni film no vengono riprodotti?

**R:** In questo caso, le cause possono essere diverse:

1. La dimensione del file è troppo grande.

2. La risoluzione video è superiore a 1080p. La risoluzione supportata max è 1080p.

3. Il formato file non è supportato. Fare riferimento all'elenco dei formati video supportati nella sezione della scheda microSD.

**D:** Perché non viene riprodotto l'audio del film?

**R:** A causa di questioni di copyright del Dolby, questo proiettore non supporta la decodifica audio Dolby. L'audio di video riprodotti con file explorer che adottano la decodifica Dolby potrebbe non essere riprodotto. - Utilizzare altri metodi di riproduzione come HDMI o utilizzare l'app in base al file

**D:** Che cosa devo fare se il sistema del proiettore si blocca o s'interrompe?

**R:** In questo caso, le cause di interruzione del sistema possono essere diverse.

1. La potenza di elaborazione del proiettore non riesce ad allinearsi a quella del dispositivo connesso.

2. Le risoluzioni del display del proiettore e del dispositivo connesso non corrispondono.

3. Premere il pulsante di ripristino con un filo o una graffetta per spegnere il proiettore. Riaccenderlo. Il sistema si riavvia e dovrebbe funzionare di nuovo normalmente.

**D:** Cosa devo fare se il sistema del proiettore diventa molto lento? **R:** In questo caso chiudere tutte le app aperte entrando nella task manager. Tenere premuto il pulsante home per almeno 5 secondi e uscire da tutte le app aperte premendo e OK per uscire.

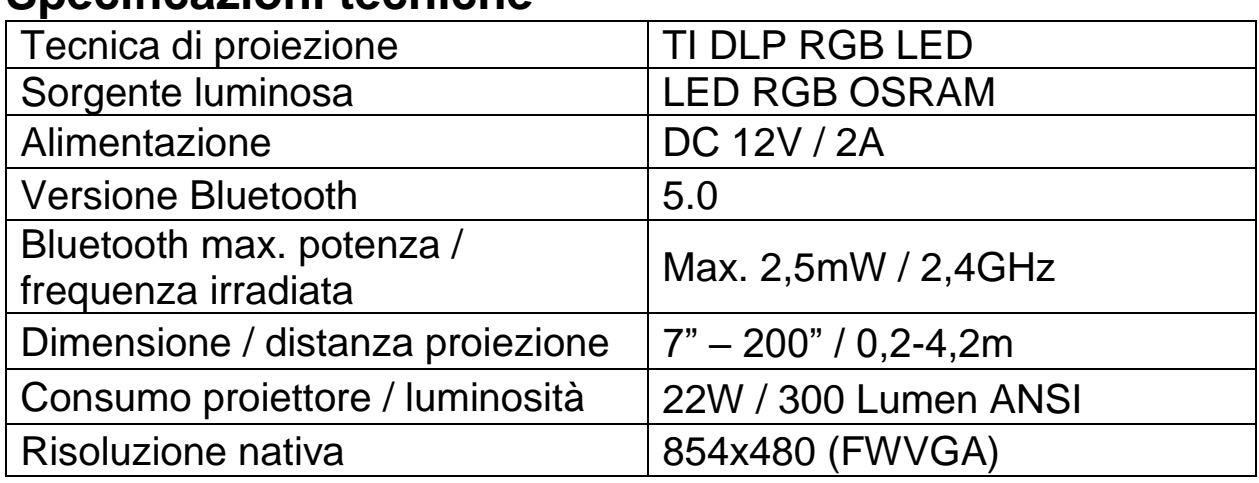

## **Specificazioni tecniche**

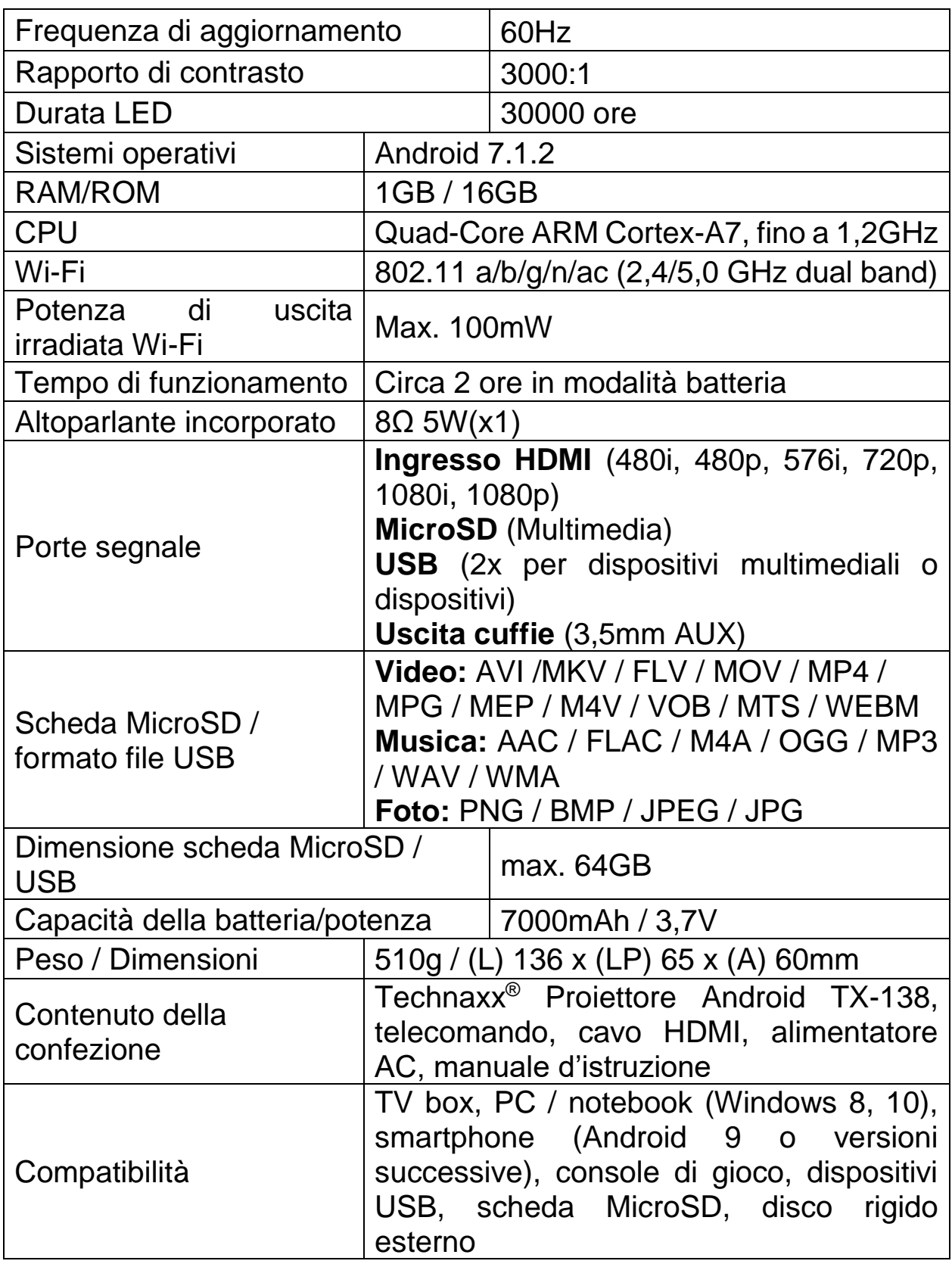

### **Suggerimenti**

⚫ Accertarsi di instradare il cavo in modo tale da evitare il rischio di inciampare.⚫ Assicurarsi che l'adattatore non venga a contatto con acqua, vapore o altri liquidi.⚫ Occorre controllare l'intera struttura a intervalli regolari per verificare la funzionalità, la tenuta e danni al fine di prevenire difetti del dispositivo.⚫ Installare il prodotto conformemente al presente manuale utente e utilizzare ed eseguire la manutenzione conformemente alle istruzioni operative dei fabbricanti.⚫ Utilizzare il prodotto esclusivamente per la funzione per la quale è stato concepito ed esclusivamente per uso domestico.⚫ Non danneggiare il prodotto. I seguenti casi possono danneggiare il prodotto: Tensione errata, incidenti (incluso liquido o umidità), uso improprio o abuso del prodotto, installazione impropria o difettosa, problemi alla rete elettrica, compresi picchi di tensione o danneggiamento alla luce, infestazione da parte di insetti, manomissione o modifica del prodotto da persone diverso dal personale di assistenza autorizzato, esposizione a materiali corrosivi, inserimento di oggetti estranei nell'unità, utilizzata con accessori non pre-approvati. ⚫ Fare riferimento e rispettare tutti gli avvisi e precauzioni presenti all'interno del manuale utente.

## **Istruzioni di sicurezza**

⚫ Utilizzare un cavo di alimentazione standard con un cavo di messa a terra per garantire un'alimentazione elettrica stabile e la stessa tensione di alimentazione indicata sul prodotto.⚫ Non smontare il prodotto da soli, in caso contrario non forniremo l'assistenza gratuita in garanzia.⚫ Non guardare all'interno della lente mentre il proiettore è in funzione, in caso contrario i vostri occhi potranno subire lesioni facilmente.⚫ Non coprire il foro di ventilazione del prodotto.⚫ Conservare il prodotto al riparo dalla pioggia, umidità o qualsiasi altro liquido in quanto non è impermeabile. Questo può causare una scossa elettrica.⚫ Spegnere e scollegare dall'alimentazione elettrica se non si usa il prodotto per un periodo di tempo prolungato.⚫ Utilizzare l'imballaggio originale quando si trasporta il prodotto.

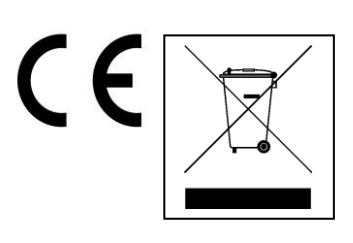

**Istruzioni per la tutela dell'ambiente:** Materiali di pacchetti sono materie prime e riciclabili. Non smaltire dispositivi vecchi o batterie nei rifiuti domestici. **Pulizia:** Proteggere il dispositivo da contaminazione e inquinamento (pulire con un panno pulito). Non usare di materiali ruvidi, a grana grossa/solventi/detergenti aggressivi. Asciugare il dispositivo dopo la pulizia. **Distributore:** Technaxx Deutschland GmbH & Co.KG, Kruppstr. 105, 60388 Frankfurt a.M., Germania